# Funding & Disclosure

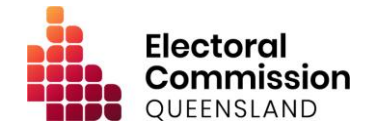

## Guidance for Donors - Electronic Disclosure System (EDS)

This information is intended to assist entities in registering in the ECQ's Electronic Disclosure System (EDS) to lodge disclosure returns for gifts (donations) made to a registered political party or candidate in Queensland.

#### Background

The Electoral Commission of Queensland (ECQ) introduced the Electronic Disclosure System (EDS) to allow real-time reporting of donations in Queensland. The EDS replaces traditional paper-based forms and aims to streamline the disclosure process while increasing transparency around donations.

#### Registering in the EDS

To lodge disclosure returns, you will first need to register as a user in the EDS.

- Go to [https://disclosures.ecq.qld.gov.au.](https://disclosures.ecq.qld.gov.au/)
- Click on *'Register to Submit',* then select to register as a donor*.*
- Enter the required account details.
	- o If you are registering on behalf of an organisation, choose a username that is representative of the organisation.
- Select the tick boxes, as applicable.
	- o Only tick the silent elector box if you have registered with the Australian Electoral Commission to have your address hidden on the electoral roll.
- Select *'I'm not a robot'*, complete the reCAPTCHA token as required, and wait for the green tick to appear.
- Click *'Register'.*
- An email will be sent to your nominated email address; click on the link in that email to confirm your registration and log in to the EDS.

### Completing your Profile

Once logged in, you will be prompted to set up your profile in the EDS.

- If you are lodging returns as an individual:
	- o Select to set up your profile as an *'Individual donor'*.
	- $\circ$  Complete the details in your profile, then click *'Save'*.
- If you are lodging returns on behalf of an organisation, association or trust:
	- Select to set up your profile as an *'Organisation as a donor'*.
	- o Click to *'Add a new organisation'* to your profile.
	- o Complete the details of the organisation, association or trust, then click *'Save'*.

#### Lodging a Return

To lodge a disclosure return in the EDS:

- Click *'Lodge Return'* from the left menu.
- Select to lodge a return as either an individual or an organisation *'Reporting a gift made'*.
- Click *'Add new item'* and select the type of gift you are reporting.
- Complete all fields and click *'Submit'.*

The submitted return will appear in your *'Returns Summary'* page, and a confirmation email will be sent to both you and the gift recipient.